## **Apple Built-in Email Privacy Setting**

## **iPhone/iPad Privacy Setting**

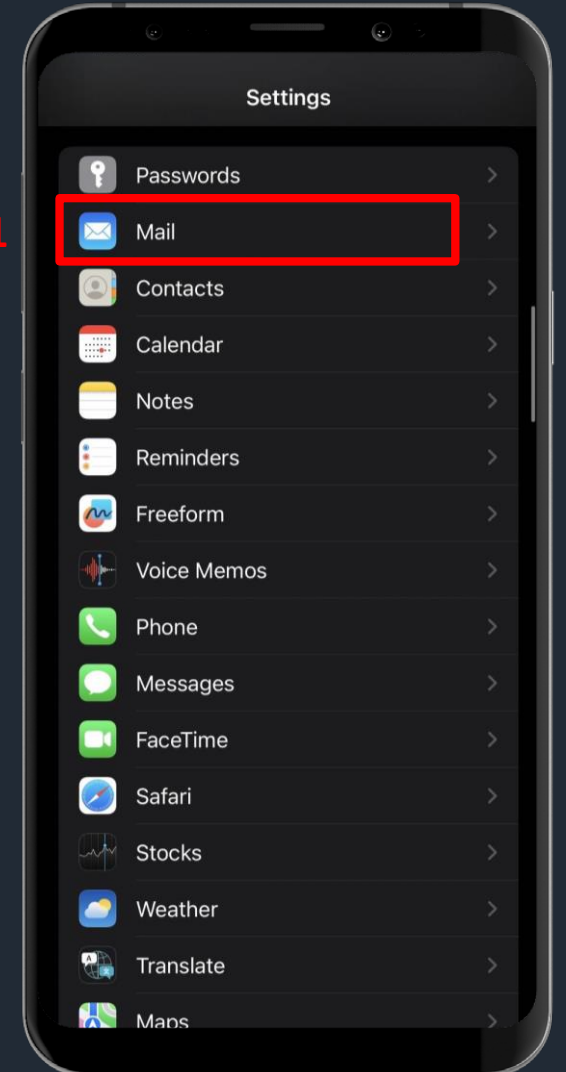

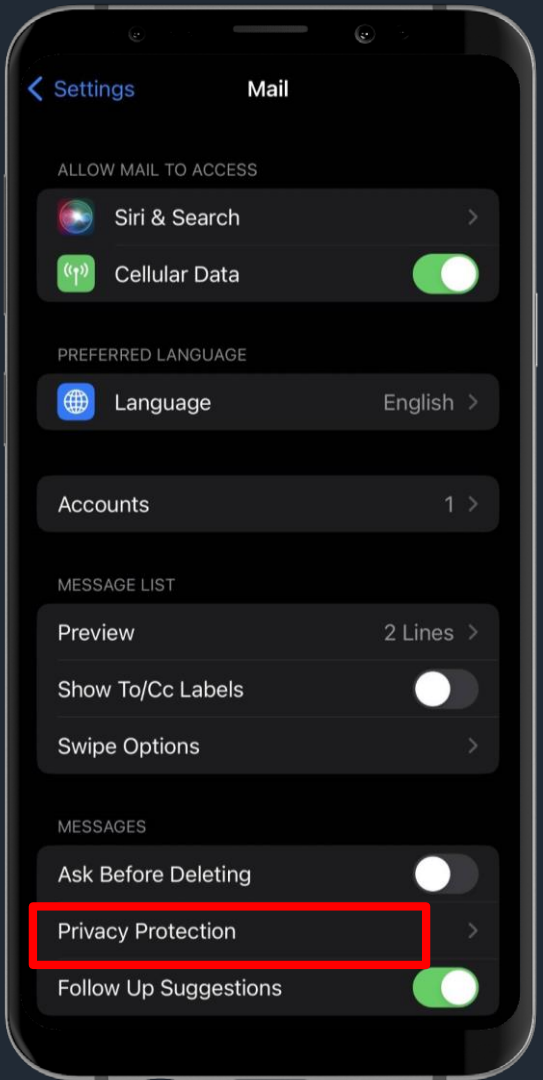

**1. Select Setting**→ **Mail 2. Select Privacy Protection**

## **iPhone/iPad Privacy Setting**

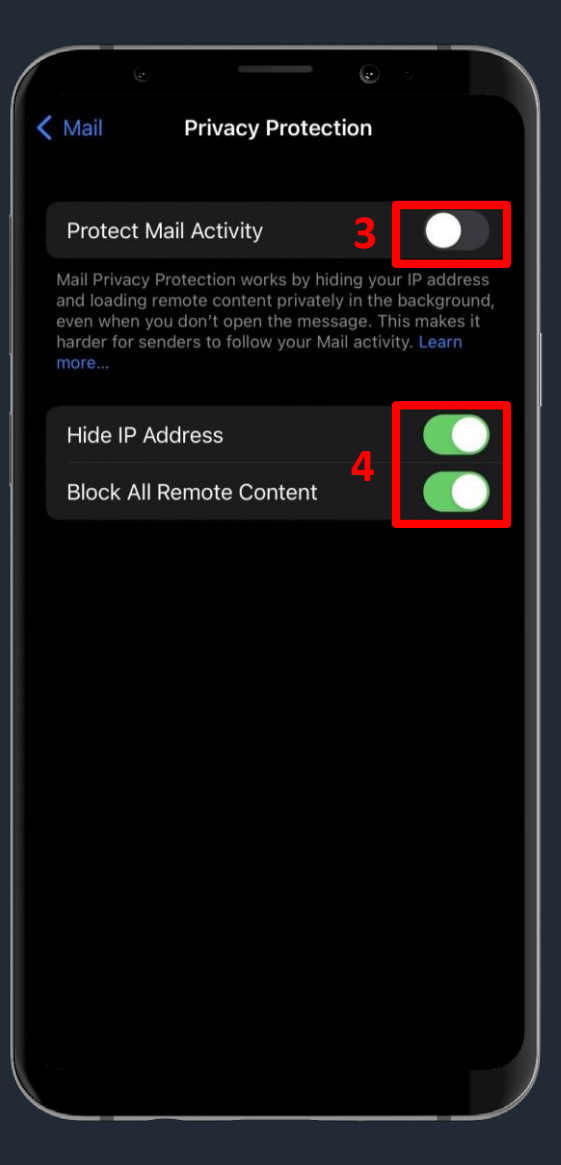

- **3. Disable 【Protect Mail Activity】**
- **4. Enable 【Hide IP Address】及【Block All Remote Content】**

## **MAC Privacy Setting**

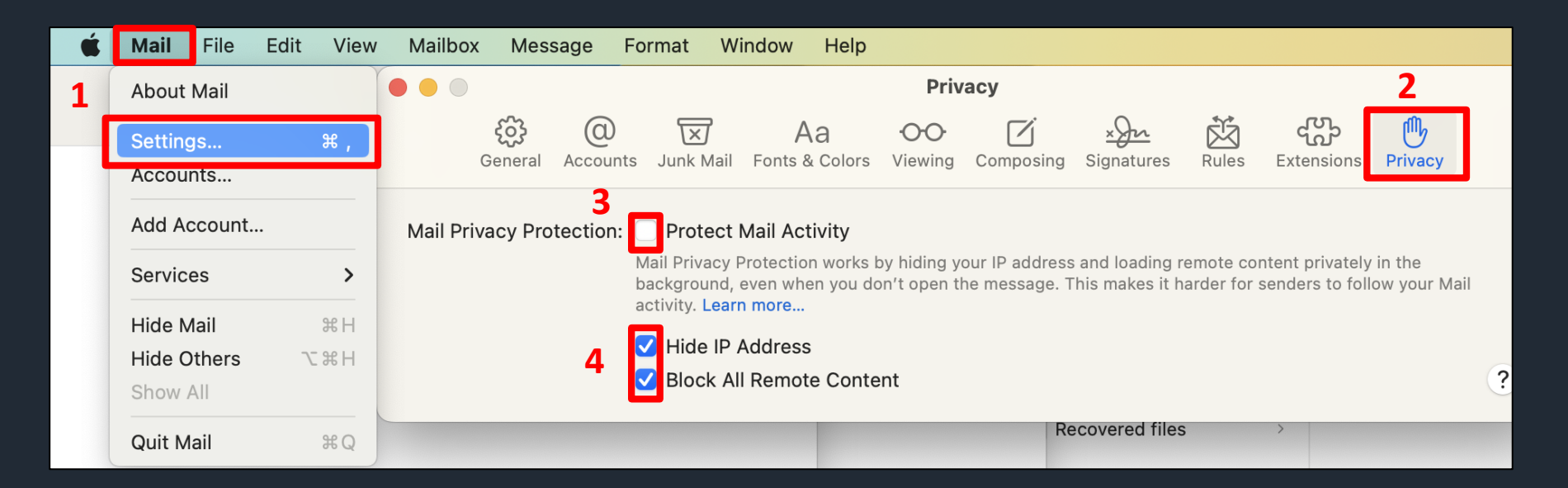

- **1. Select Mail**→ **Setting**
- **2. Select Privacy**
- **3. Don't check 【Protect Mail Activity】**
- **4. Check 【Hide IP Address】及【Block All Remote Content】**